## Лабораторная работа по информационным технологиям с решением

 **(**файл **.xls** можно скачать на странице www.matburo.ru/sub\_appear.php?p=it )

### Оглавление

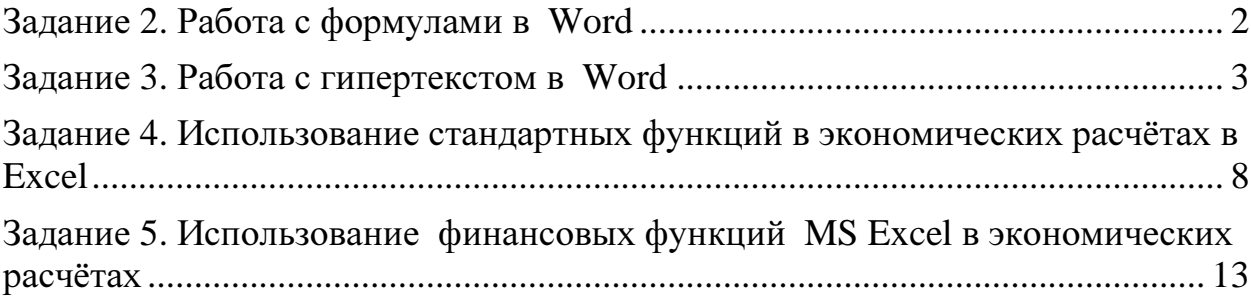

# Задание 2. Работа с формулами в Word

Необходимо набрать формулу по образцу, с помощью редактора формул в Word (Вставка\Формула)

$$
tg\alpha \pm \beta = \frac{tg\alpha \pm tg\beta}{1 \pm tg\alpha tg\beta}
$$

Решение.

 $tg\alpha + \beta = \frac{tg\alpha \pm t g\beta}{1 \pm t g\alpha \cdot t g\beta}$ 

## Задание 3. Работа с гипертекстом в Word

Необходимо текст задания преобразовать из линейной формы в гипертекстовую (сетевую), для чего построить графическую модель. Для этого:

- разделить текст на страницы (для упрощения страницей является одна фраза);
- если требуется, добавить свои страницы связи или текст в существующие файлы;
- каждой странице присвоить имя файла;
- выделить ключевые слова связи страниц (гипертекстовые ссылки);
- предусмотреть в каждой странице ключевое слово возврата по сети.

#### Решение.

Аналитическая модель

Аналоговая модель

Дескриптивная модель

Моделирование

Аналитическая модель - формула, представляющая математические зависимости в конкретной предметной области и показывающая, как результат функционально зависит от исходных данных. Аналоговая модель - модель, свойства которой определяются законами, аналогичными законам изучаемой системы.

Дескриптивная модель - модель, предназначенная для описания и объяснения наблюдаемых фактов или прогноза поведения объектов.

Моделирование - 1. Исследование объектов познания на моделях. 2. Построение и изучение моделей реально существующих объектов и явлений.

# Задание 4. Использование стандартных функций в экономических расчётах в Excel

1. С использованием MS Excel построить табл.4.1 и заполнить её собственными исходными данными. Сохранить полученную таблицу на отдельном листе.

- 2. Рассчитать итоговые значения строк и граф таблицы с использованием функции СУММ.
- 3. Рассчитать средние значения платежей за месяц с использованием функции СРЗНАЧ.
- 4. Показать все формулы в таблице.

Таблица 4.1

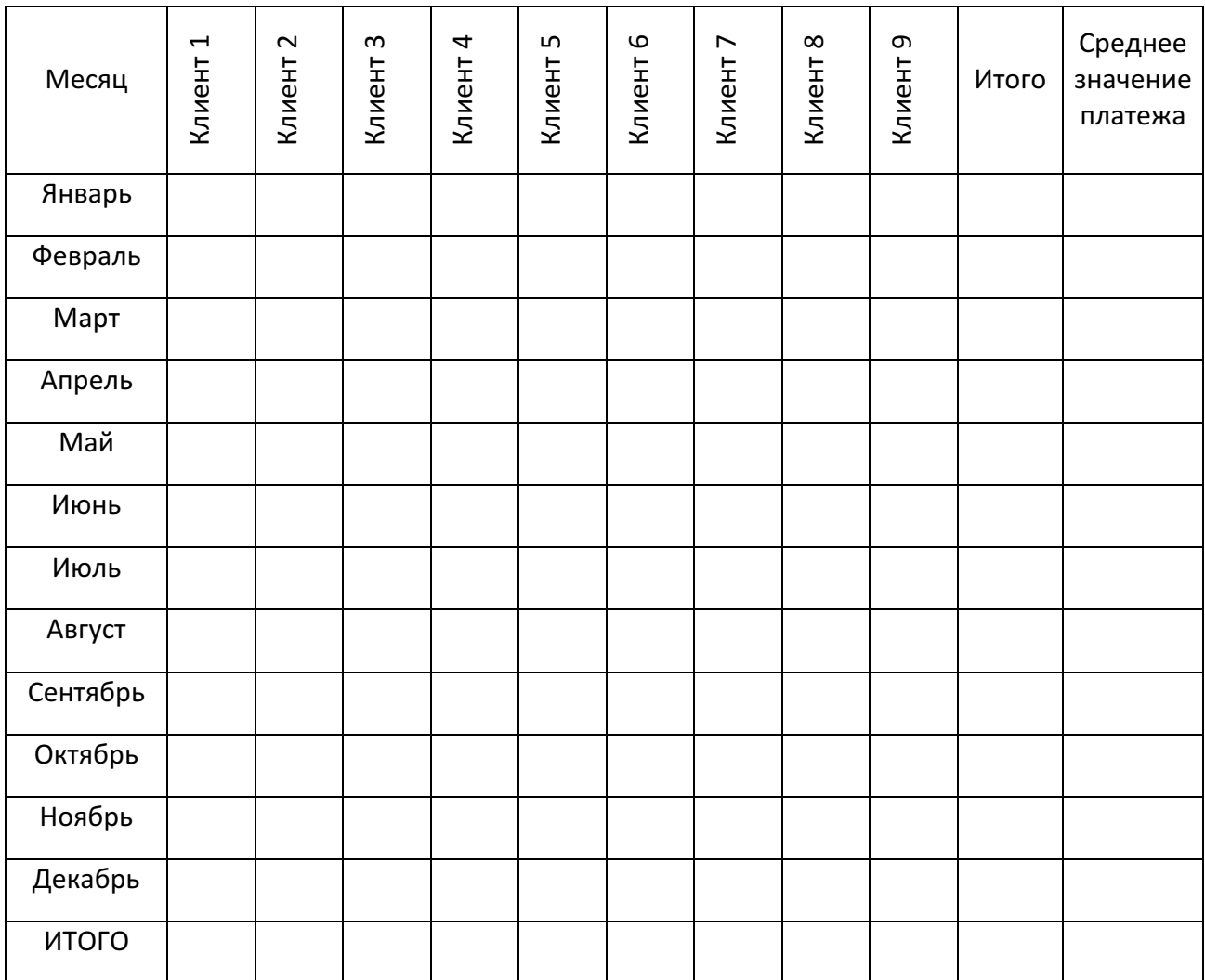

#### Ежемесячные платежи клиентов банка за предоставленные кредиты

5.Скопировать табл. в режиме ЗНАЧЕНИЕ «Специальной вставки» в табл.4.2 и отсортировать данные по убыванию значений платежей клиента 1, используя команду «Сортировка» из пункта меню «Данные».

6. Отфильтровать данные табл. 4.2 по собственным критериям, используя команду «Фильтр» из пункта меню «Данные».

7. С использованием команды «Диаграмма» пункта меню «Вставка» MS Excel для табл. 4.1 построить график или диаграмму платежей клиента по периодам времени (месяцам) со смысловым заголовком графика, осей, значений, названиями (а не номерами!) месяцев, то есть с полной легендой.

#### Решение.

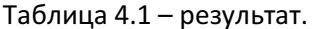

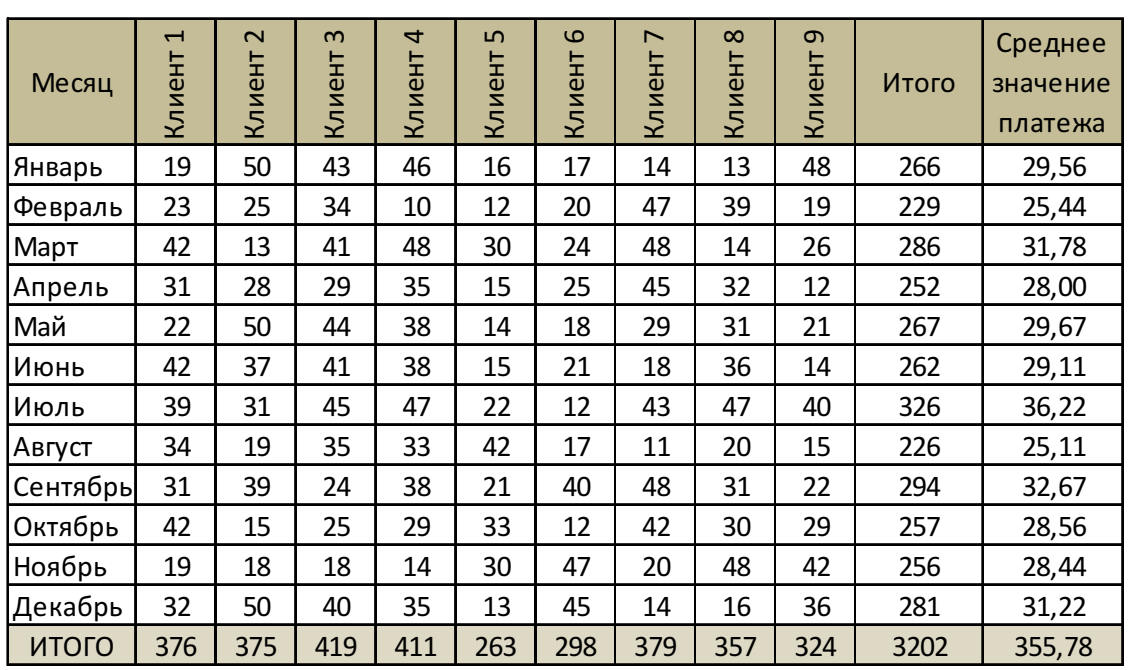

### Таблица 4.1 – формулы.

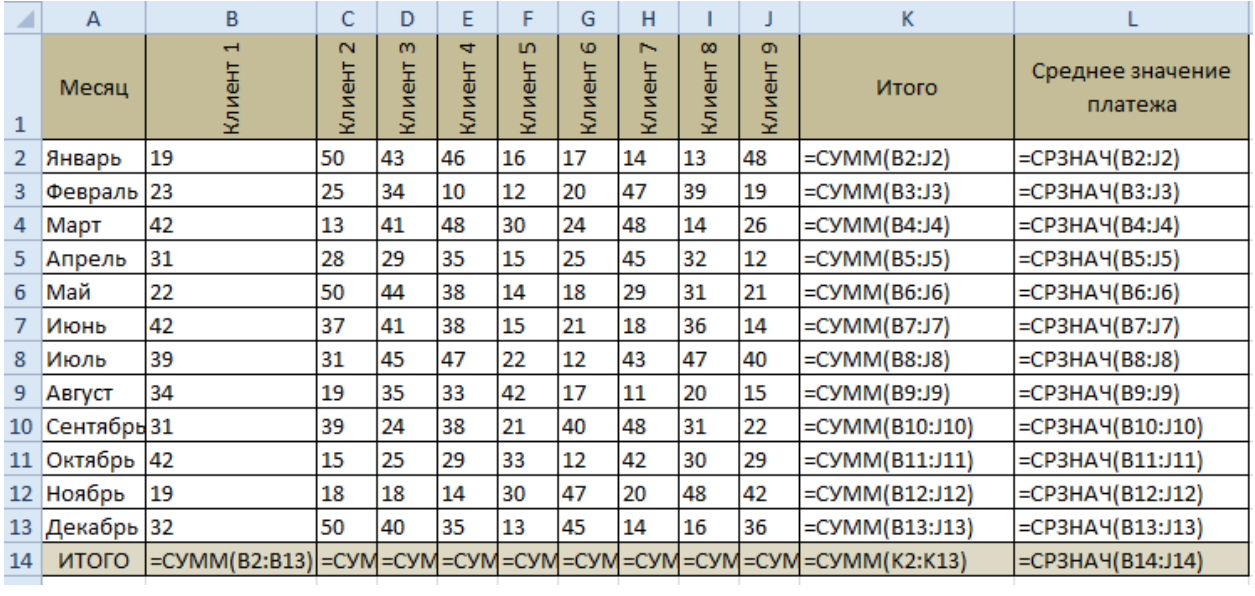

#### Копируем таблицу, сортируем 1 клиенту.

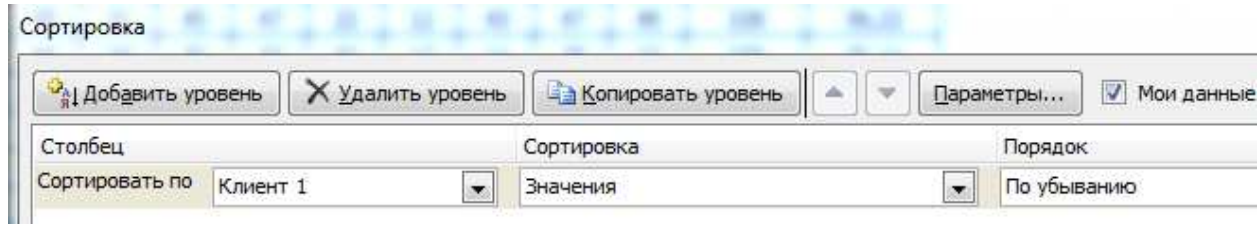

Получаем.

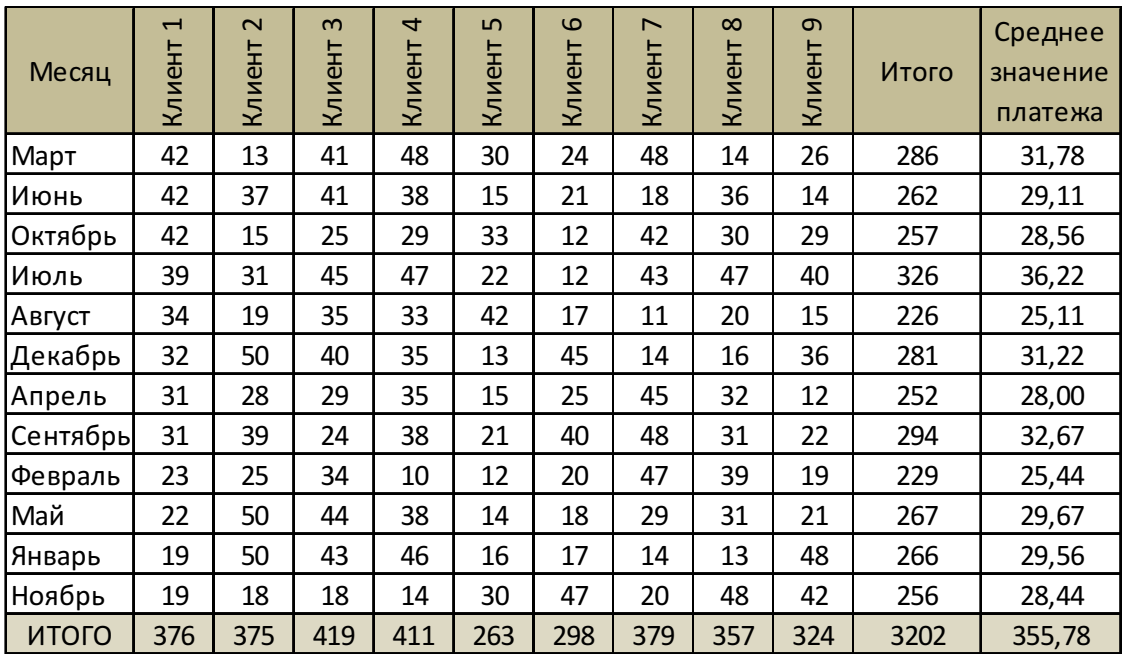

Фильтруем данные по 1 клиенту, выбирая размеры платежа между 20 и 40.

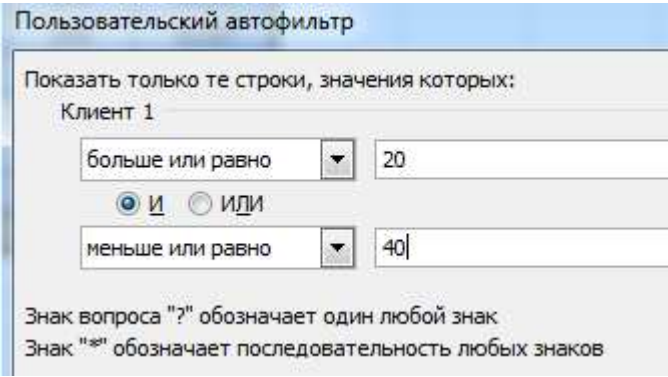

Получаем.

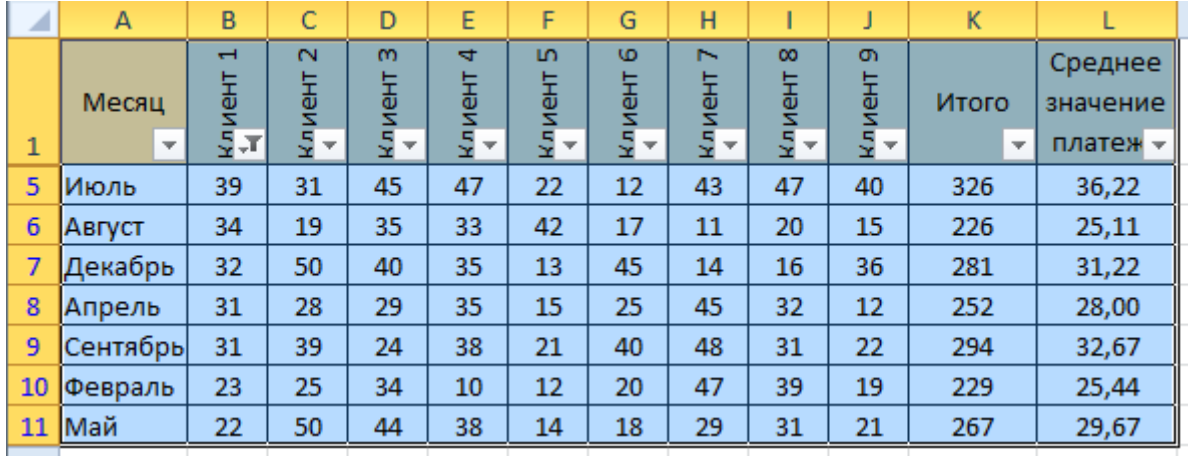

С использованием команды «Диаграмма» пункта меню «Вставка» MS Excel для табл. 4.1 построим диаграмму платежей 1 клиента по периодам месяцам.

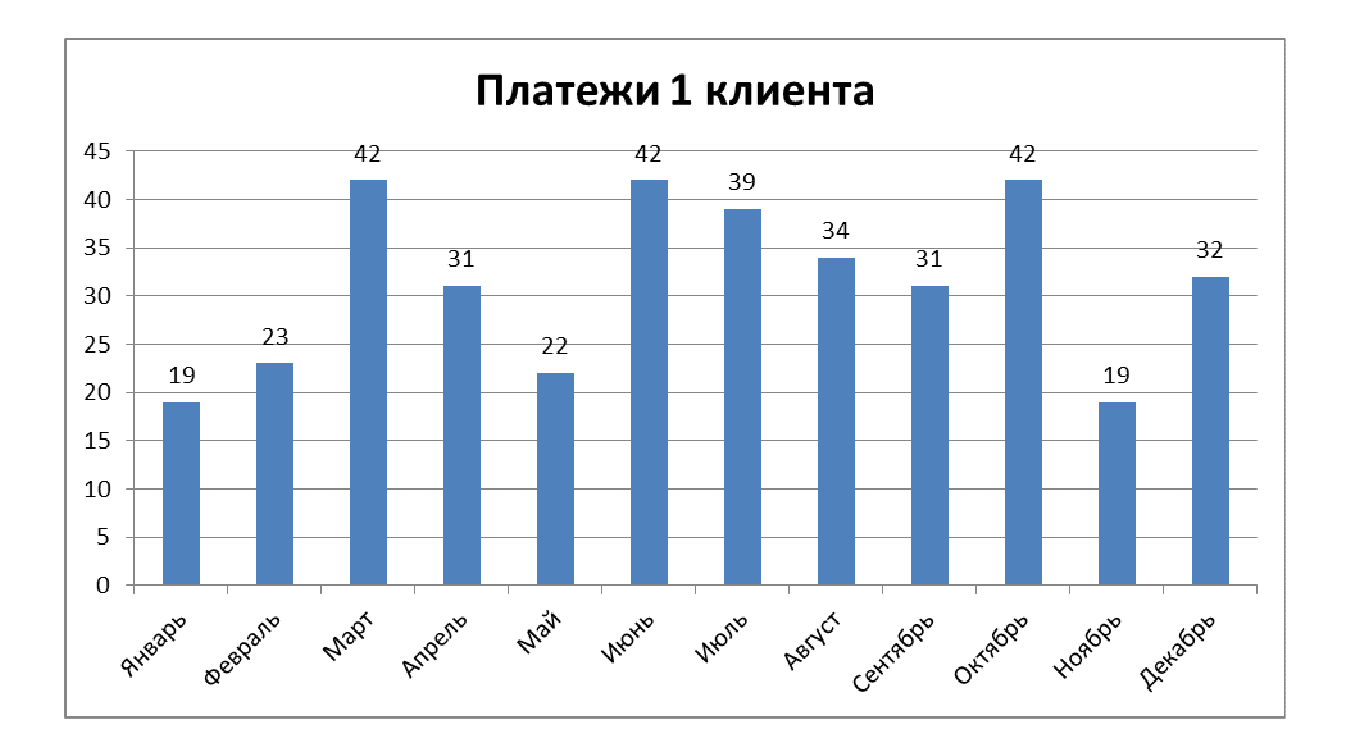

# Задание 5. Использование финансовых функций MS Excel в экономических расчётах

Решить задачи (с 1 по 5), используя финансовые функции MS Excel.

Исходные данные необходимо выбрать из табл.5.1 согласно своему варианту задания. Табличная форма решения задач позволит в качестве аргументов финансовых функций использовать не абсолютные значения, а ссылки на соответствующие ячейки. Рекомендуемая форма занесения исходных данных и результатов при решении задач 1-5 представлена в табл. 5.2. Ответ оформить в табл.5.2 с указанием исходных данных и формул.

Таблица 5.1

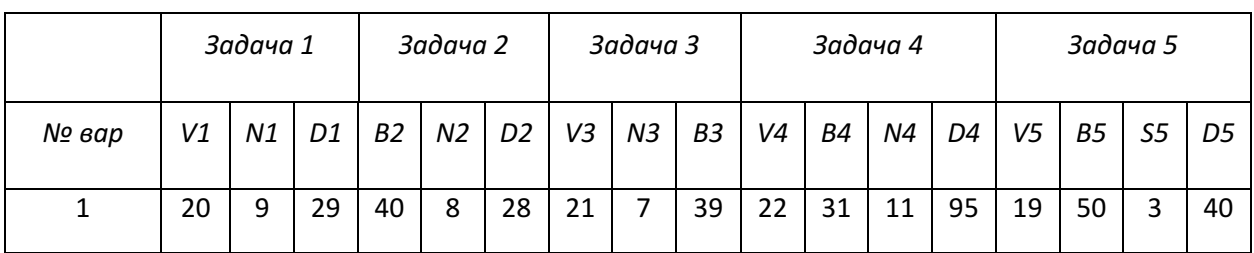

#### Таблица 5.2

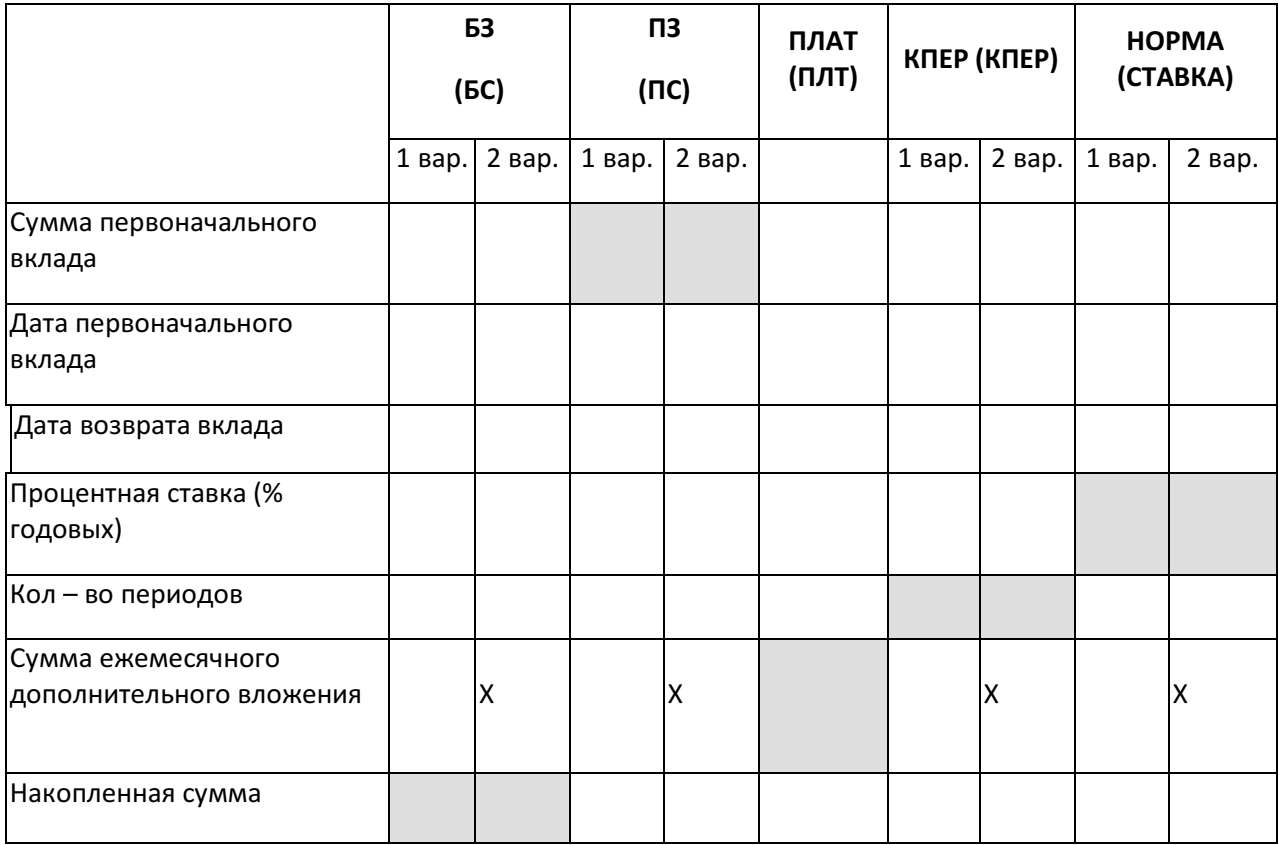

Задача 1. 15 апреля 2012г. в банк было вложено V1 тыс. руб. Сколько денежных средств будет на счёте 01.08.2015г., если ставка банковского процента не меняется за всё время хранения вклада и составляет N1 % годовых, а в начале каждого месяца дополнительно вкладывается по D1 руб. Начисленные проценты присоединяются к остатку вклада ежемесячно. Решить задачу с использованием финансовой функции БЗ (в excel 2007 -БС). Решить аналогичную задачу во втором варианте - без ежемесячного дополнительного вложения денежных средств.

Задача 2. Сколько денег необходимо вложить в банк 1 апреля 2011г., если к 1 февраля 2015 года мы хотим получить В2 тыс. руб. В начале каждого месяца дополнительно вкладывается D2 руб. Ставка банковского процента N2 % годовых и не меняется за всё время хранения денег. Начисленные проценты присоединяются к остатку вклада ежемесячно. Решить задачу с использованием финансовой функции ПЗ (в excel 2007-ПС).

Решить аналогичную задачу во втором варианте - без ежемесячного дополнительного вложения денежных средств.

Задача 3. 16 апреля 2011г. в банк было вложено V3 тыс. руб. Какую сумму денег необходимо вносить дополнительно в начале каждого месяца, если к 01.02.2014 г. необходимо иметь на счёте B3 тыс. руб. Ставка банковского процента не меняется за всё время хранения вклада и составляет N3 % годовых. Начисленные проценты присоединяются к остатку вклада ежемесячно. Решить задачу с использованием финансовой функции ПЛАТ (в excel 2007 - ПЛТ).

Задача 4. В апреле 2012г. в банк было вложено V4 тыс. руб. Через сколько месяцев на счёте накопится В4 тыс. руб., если в начале каждого месяца дополнительно вкладывать по D4 руб. Ставка банковского процента не меняется за всё время хранения вклада и составляет N4 % годовых. Начисленные проценты присоединяются к остатку вклада ежемесячно. Решить задачу с использованием финансовой функции КПЕР (в excel 2007 - КПЕР).

Решить аналогичную задачу во втором варианте - без ежемесячного дополнительного вложения денежных средств.

Задача 5. Под какой процент (годовых) необходимо вложить в банк V5 тыс. руб. чтобы, ежемесячно докладывая D5 руб., через S5 лет получить B5 тыс. руб. Ставка банковского процента не меняется за всё время хранения вклада. Начисленные проценты присоединяются к остатку вклада ежемесячно. Решить задачу с использованием финансовой функции НОРМА (в excel 2007 -СТАВКА ).

Решить аналогичную задачу во втором варианте - без ежемесячного дополнительного вложения денежных средств.

#### Решение.

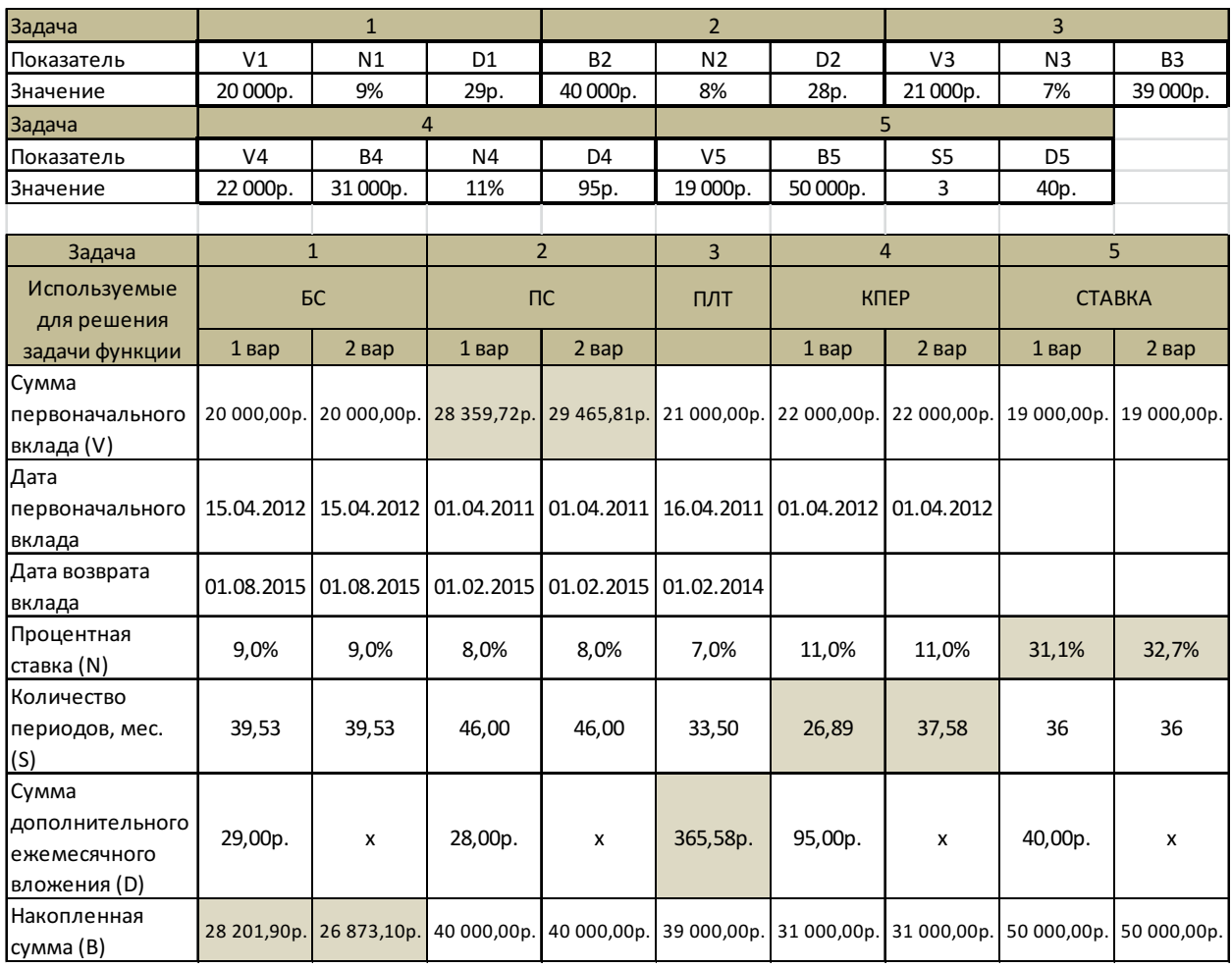

### Формулы

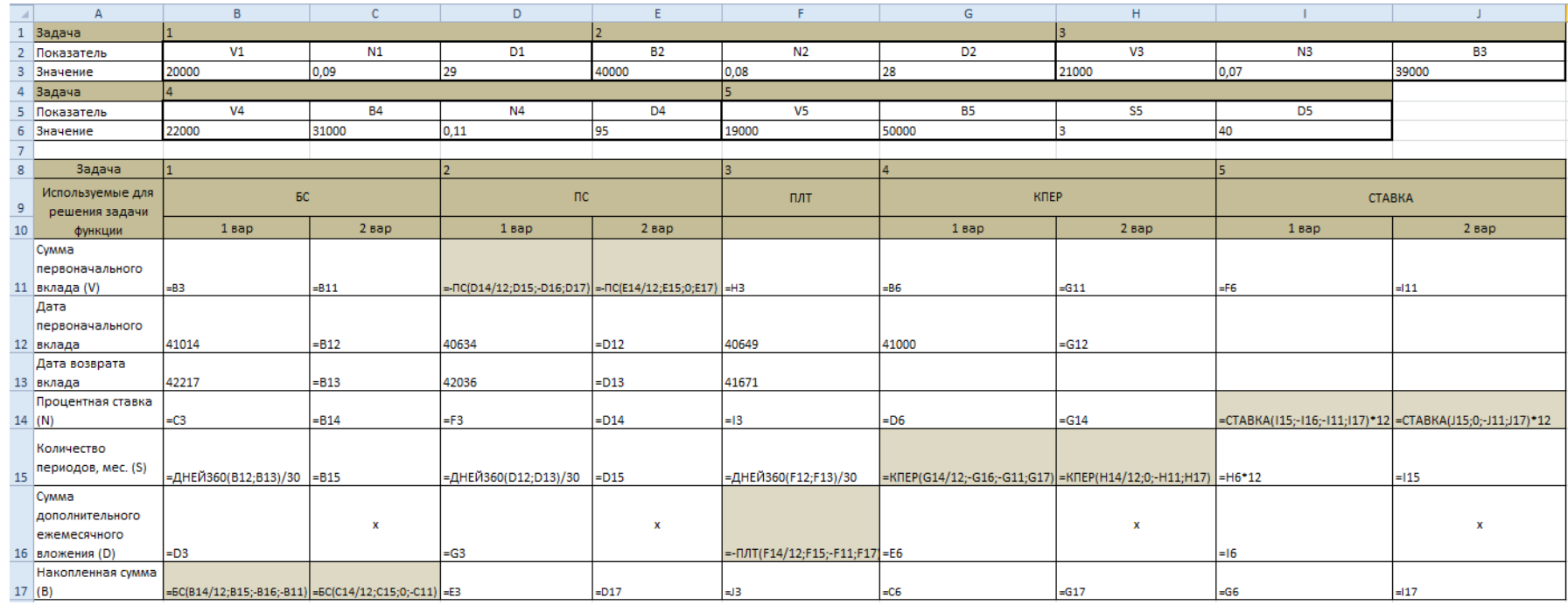

Практическое задание по ИТ выполнено на сайте МатБюро https://www.matburo.ru/ ©МатБюро - Решение задач по математике, экономике, статистике, программированию